# **MEZŐGAZDASÁGI GENETIKAI ERŐFORRÁSOK IGAZGATÓSÁG**

FENNTARTHATÓ GAZDÁLKODÁS OSZTÁLY

# K**ITÖLTÉSI ÚTMUTATÓ**

# **Elektronikus Gazdálkodási Napló (eGN)**

## **Egységes Kérelem (EK) adatok betöltése**

## <span id="page-1-0"></span>Tartalomjegyzék

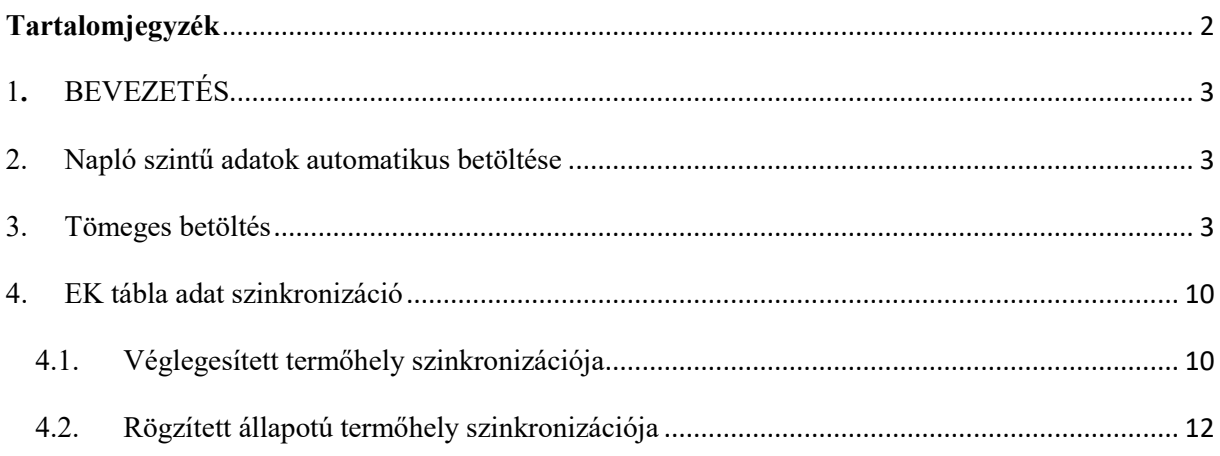

### <span id="page-2-0"></span>1. BEVEZETÉS

 Jelen segédlet célja, hogy segítséget nyújtsunk a Magyar Államkincstár által kezelt területalapú agrár támogatások kérelmezését biztosító Egységes Kérelemben rögzítésre került adatok Elektronikus Gazdálkodási Naplóba történő egyszeri adatáttöltéséhez. Az adatbetöltést kizárólag a 2023. (2022/2023 gazdálkodási év) évi naplóban van lehetőség elvégezni. A betöltés során a termőhelyi és a hasznosítás adatok kerülnek be az Elektronikus Gazdálkodási Naplóba.

#### <span id="page-2-1"></span>2. Napló szintű adatok automatikus betöltése

 Az útmutatóban lent részletezett betöltési módok bármelyikét használva automatikusan létrehozásra kerülnek a jogosultságok és kötelezettségek. Ezen kívül a szakirányító(k) is létrehozásra kerülnek véglegesített állapotban annak érdekében, hogy a hasznosításnál automatikusan betöltésre kerülhessenek. Ha a szakirányító kötelezően megadandó kapcsolattartási adatai nem állnak rendelkezésre a Nébih partner nyilvántartásában, akkor fiktív kapcsolattartási adatokkal kerül létrehozására a szakirányító. Az így létrehozott kapcsolattartási adatok szerkesztésére a későbbi fejlesztések során fogunk lehetőséget biztosítani.

#### <span id="page-2-2"></span>3. Tömeges betöltés

 Tömeges betöltést azon termőhelyeknél lehet indítani, amelyek még nem szerepelnek a naplóban.

 Ha még nem hoztuk létre a 2023 (2022/2023 gazdálkodási év) évi naplót, akkor a "Gazdálkodási napló létrehozása" gombra kattintva hozzuk létre a listából kiválasztva.

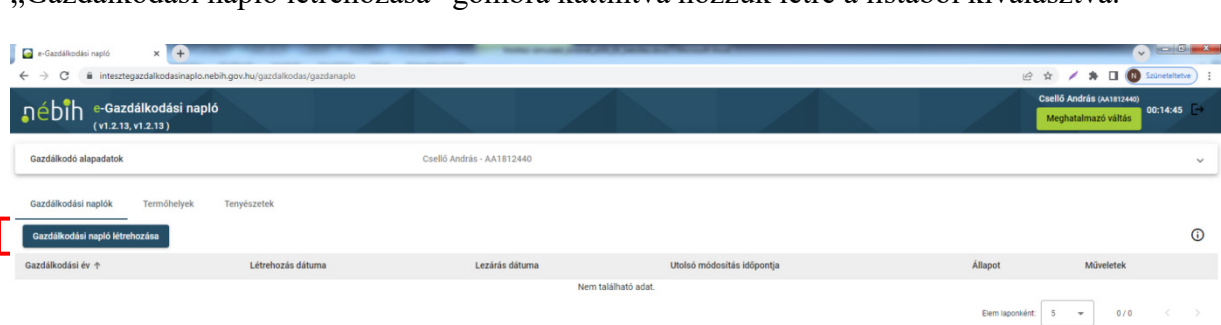

e

A napló mellett a Műveletek oszlopban kattintsunk a "Gazdálkodási napló megnyitása" ikonra.

Nemzeti Élelmiszerlánc-biztonsági Hivatal

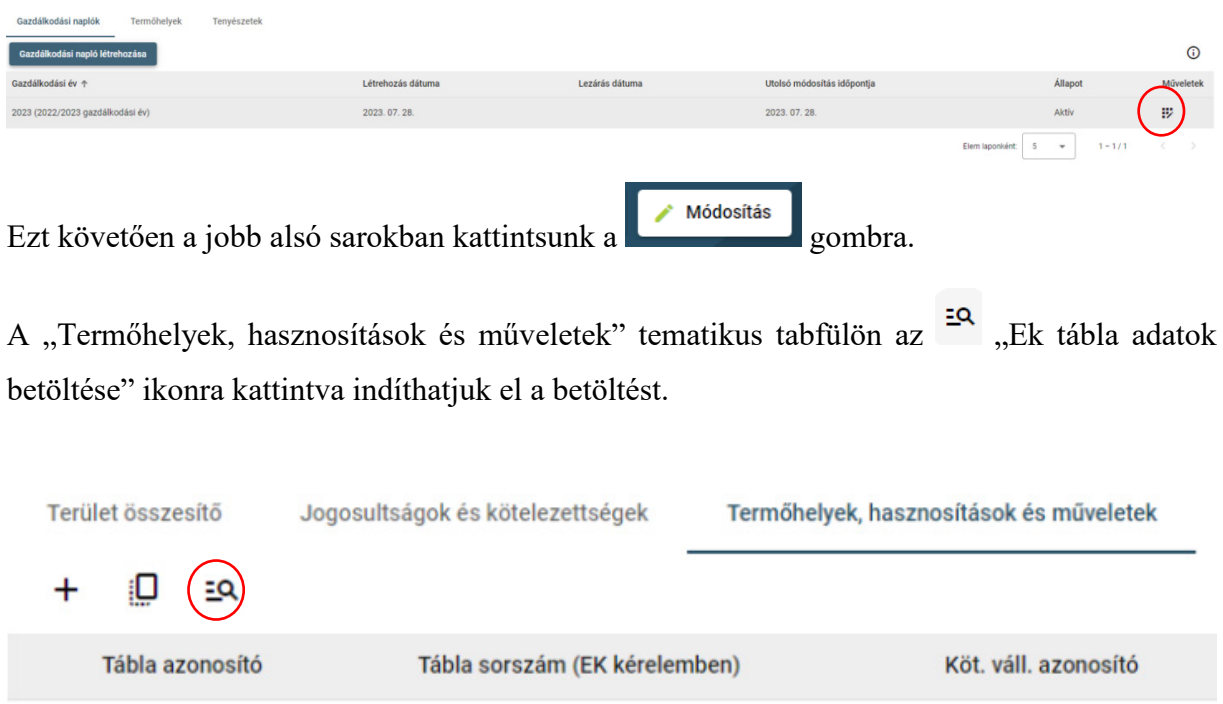

 A megjelenő "Termőhelyek létrehozása Egységes Kérelem adatok alapján" űrlapon a leírás alatt az Egységes Kérelemben megadott termőhely (tábla) adatokat, valamint a hasznosítást (szántó esetén a főnövényt és a másodvetést) látjuk.

 A sorok előtti négyzetbe kattintva kijelölhetjük az áttöltendő termőhelyeket. A fejlécben levő négyzetbe kattintva az összes termőhely kijelölhető.

Az űrlap alján a nyilakkal lehetőségünk van lapozni az űrlapot.

#### Termőhelyek létrehozása Egységes Kérelem adatok alapján

Az Egységes kérelemben (EK) megadott tábla adatok a táblák kiJelölésevel létrehozhatók a Gazdálkodási Naplóban. Kizárólag azok a táblák hozhatók létre. melyeknek tábla EK sorszámával még nem került létrehozásra Termőhely adatsor. **A** Termőhely adatsorok létrehozása mellett az Egységes kértelemben rogz1tet1 növénykultürával **Hasznosítás** adatsor Is létrehozásra kertil.

#### **A** Termőhely **és Hasznosítás adatsorok létrehozását** követően **a létrehozott adatsorok gazdálkodási naplóban** rögzítendő **további adatainak kitöltése és véglegesítése szükséges!**

Az EK kérelemben másodvetés hasznosítással jelölt táblák az adott tábla per jel (/) nélküli ún. főnyövény hasznosítású termőhelyéhez kerül hozzákapcsolásra. EK adatok betöltésekor az EK kérelmében per jellel jelölt táblák nem kerülnek megjelenítésre!

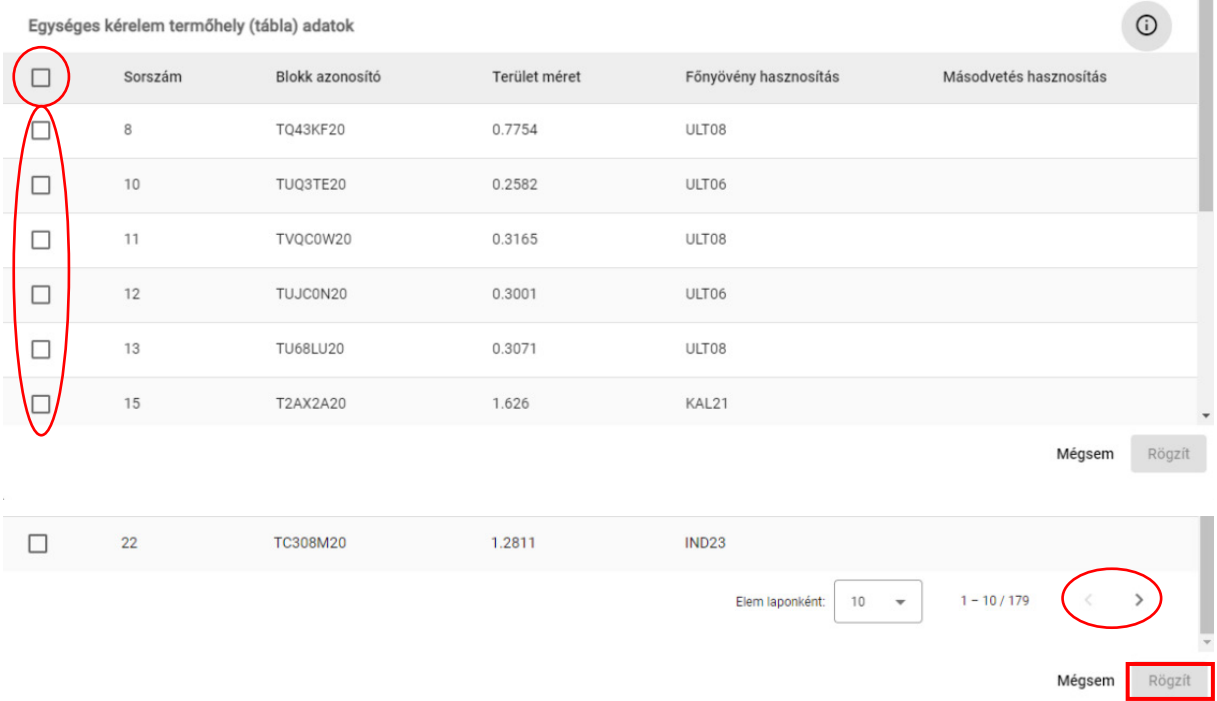

Miután a kijelöléseket megtettük az űrlap jobb alsó sarkában a "Rögzít" gombra kattintva termőhelyek és a hozzájuk tartozó hasznosítások áttöltődnek a gazdálkodási naplóba.

 Amennyiben 100-nál több termőhelyet szeretnénk áttölteni a gazdálkodási naplóba, akkor ezt csak több lépésben tehetjük meg, amelyre üzenet figyelmeztet.

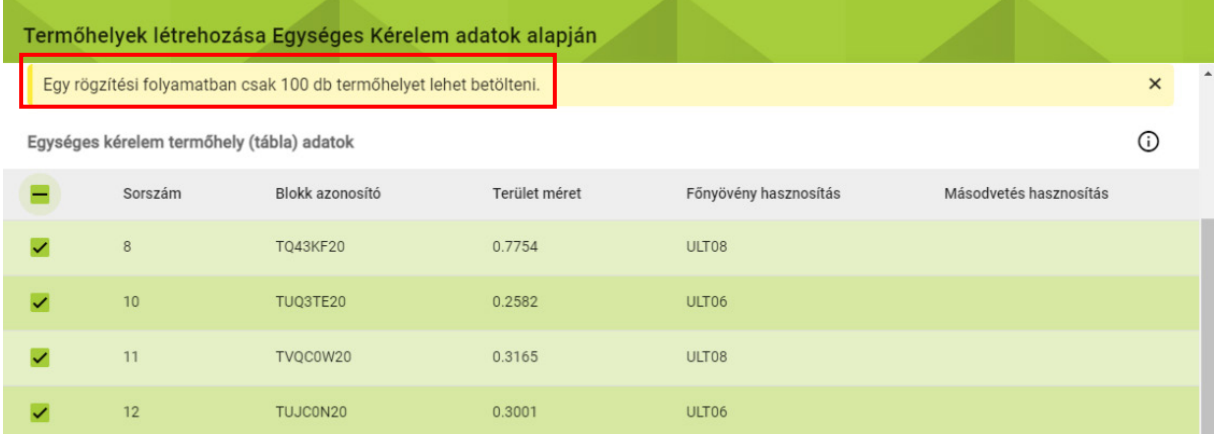

100 termőhely kijelölése és áttöltése után a jobb alsó sarokban levő

**1 E** Rögzített adatok beadása **1** 

 gombra kattintva be kell adnunk az adatokat. Ezt követően a naplóba újra belépve lesz lehetőségünk további termőhelyek kiválasztására és áttöltésére.

 A korábban áttöltésre került termőhelyek előtt a négyzet szürke lesz és a termőhely már nem jelölhető ki.

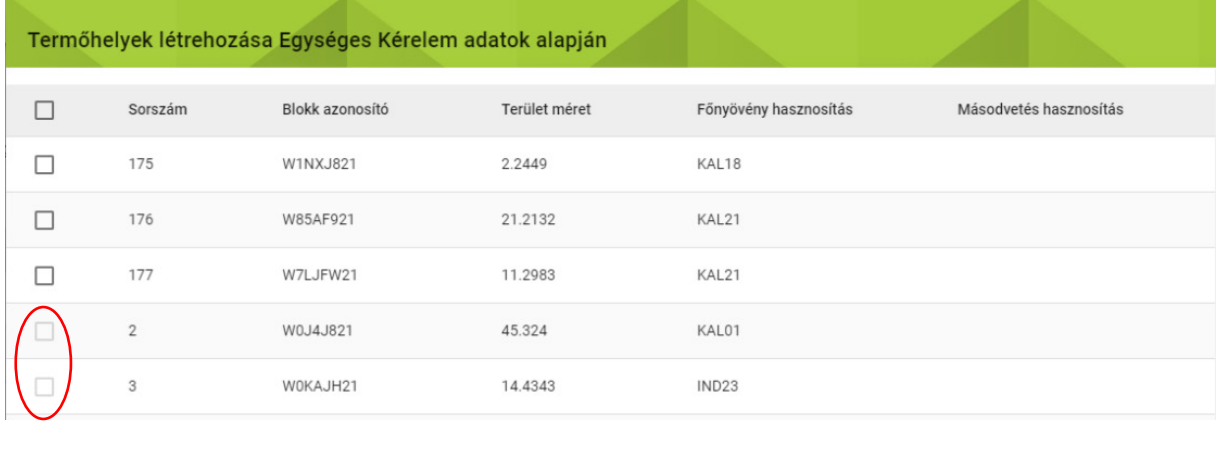

Nemzeti Élelmiszerlánc-biztonsági Hivatal

A "Termőhelyek, hasznosítások és műveletek" tematikus tabfülön megjelennek az áttöltött termőhelyek rögzített állapotban. A Tábla sorszám (EK kérelemben) + oszlop mellett a nyílra kattintva rendezhetjük a betöltött termőhelyeket.

Az "Adatsor adatok szerkesztése" ikonra kattintva megnyílik a "Termőhely adatok rögzítése" űrlap.

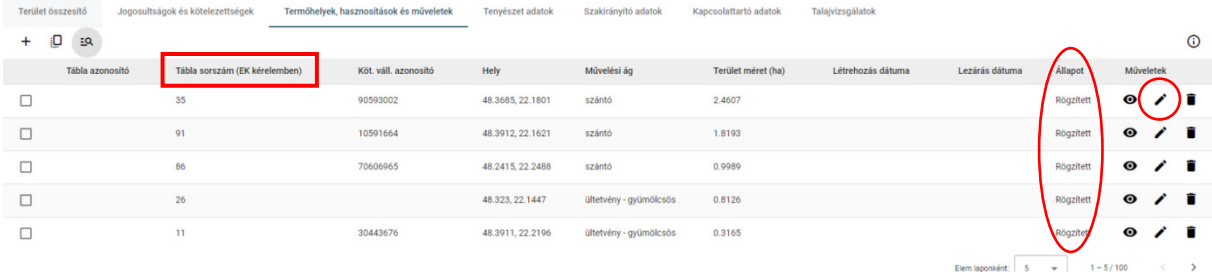

Az Egységes Kérelemben nem szereplő adatokat tudjuk megadni.

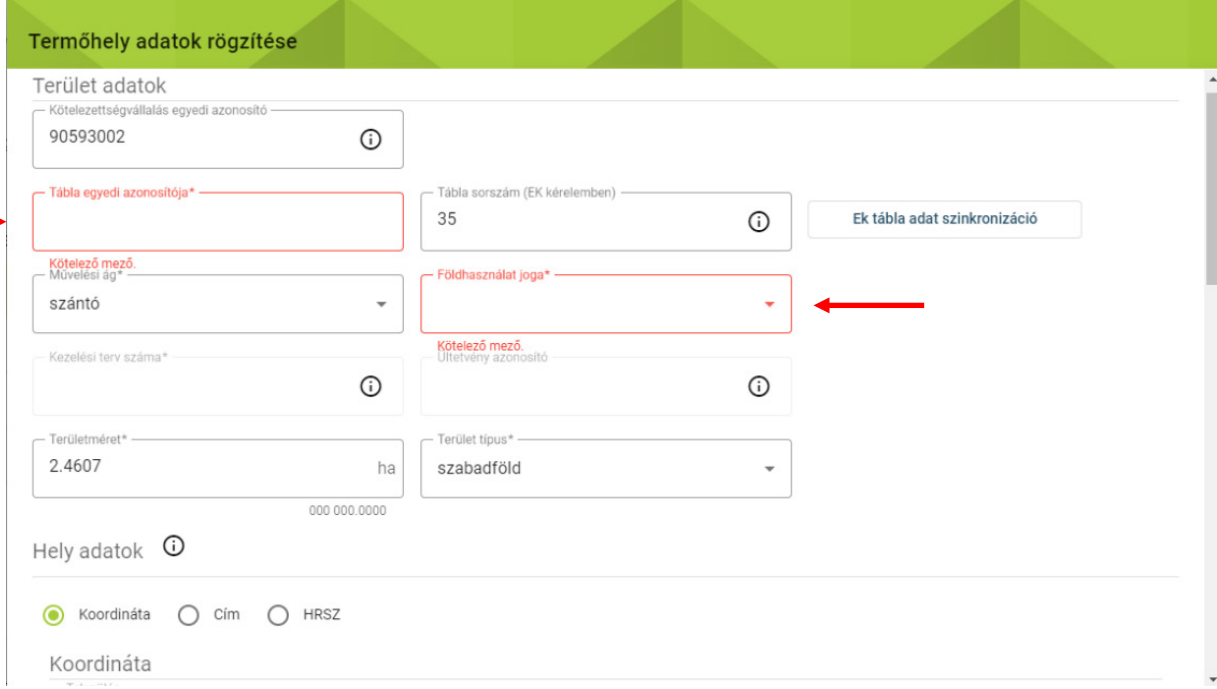

A koordináták ellenőrzésére is szükség van. Ehhez nyomjuk meg a "Koordináta ellenőrzése" gombot.

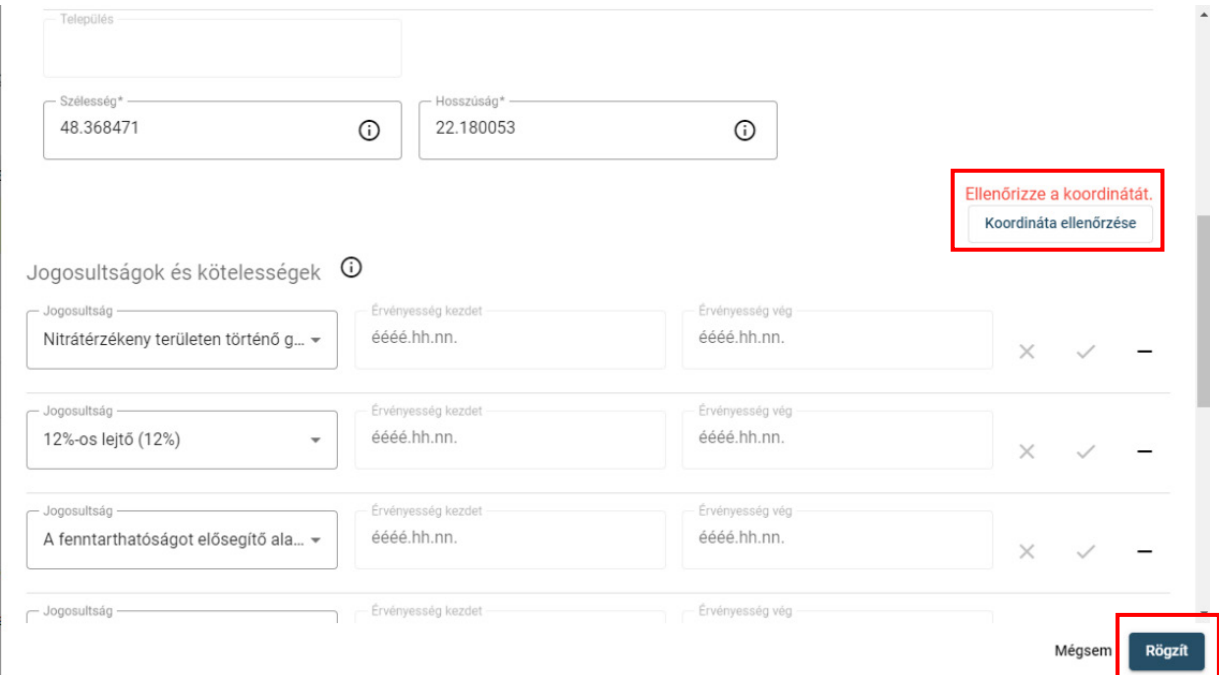

Ezt követően a "Rögzít" gombra kattintva zárjuk be az űrlapot!

Köt. váll. az Terület méret (ha) Tábla sorszám (EK kérel Tiszabezdéd 48.3685, 22.1801 szántó Rögzített  $\bullet$  /  $\Box$  Ez a 35-ös 2.4607

A "Műveletek" oszlopban az " $\checkmark$ " "Adatsor véglegesítése" ikonra kattintva tudjuk elvégezni a véglegesítést a termőhelyi adatokon.

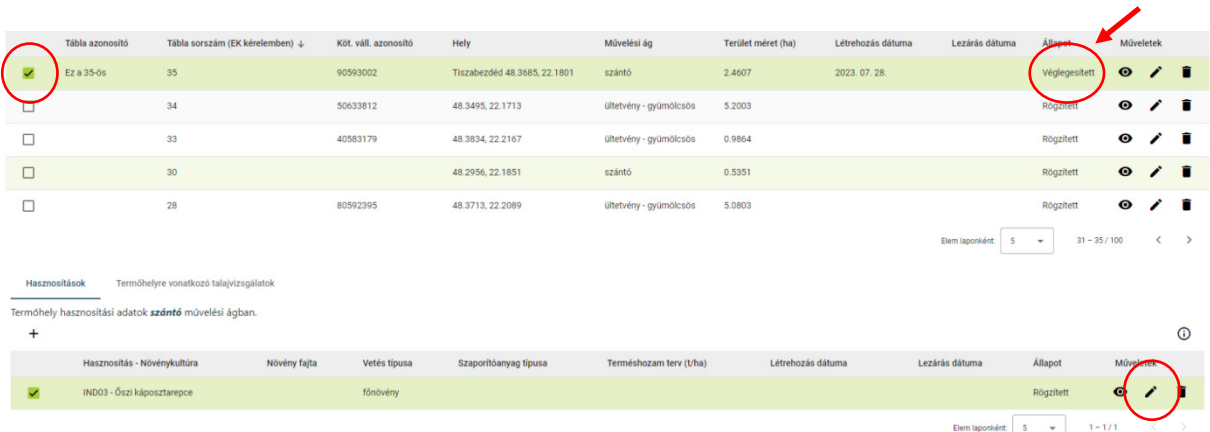

A termőhely adatsor előtt a négyzetbe kattintva megjelenik a hasznosítás.

A hasznosítás adatsor mögött az "A " "Adatsor adatok szerkesztése" ikonra kattintva megnyílik a hasznosítás űrlap.

A megnyíló hasznosítás űrlapon szerkeszthetjük/kiegészíthetjük az adatokat.

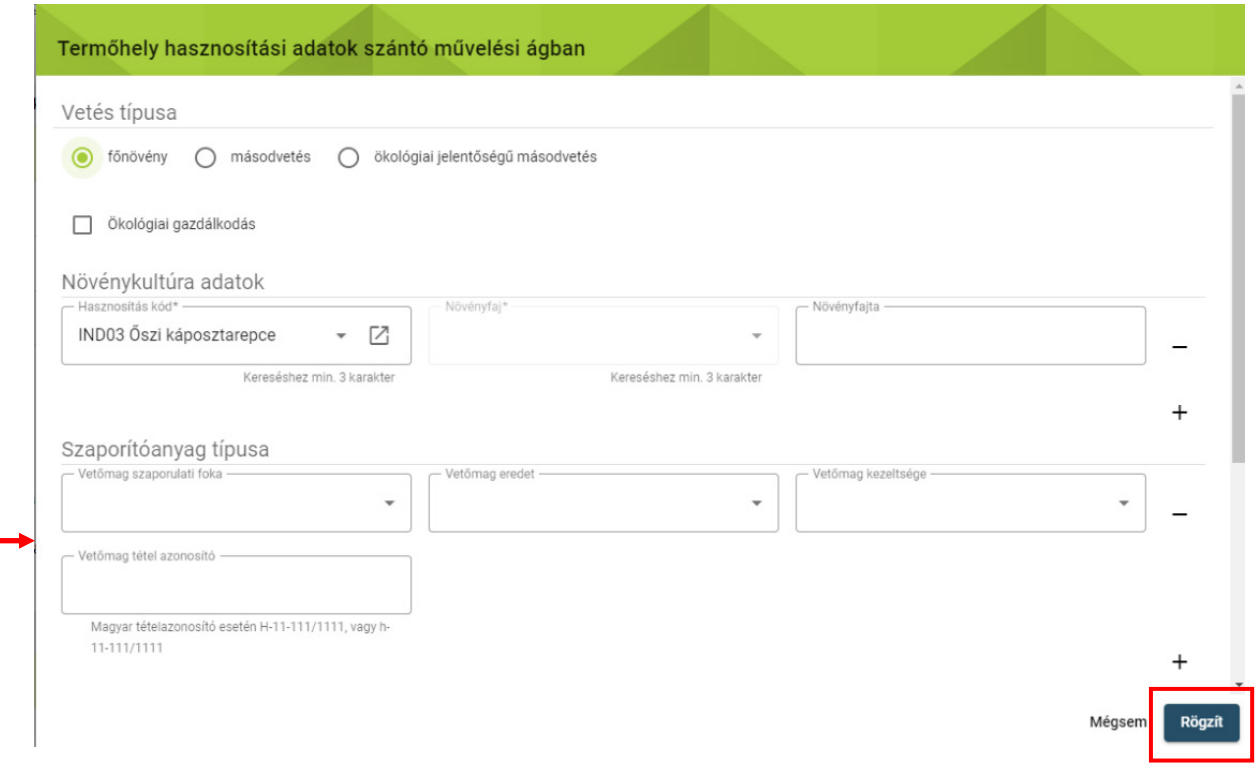

A kitöltött űrlapot a "Rögzít" gombbal bezárjuk.

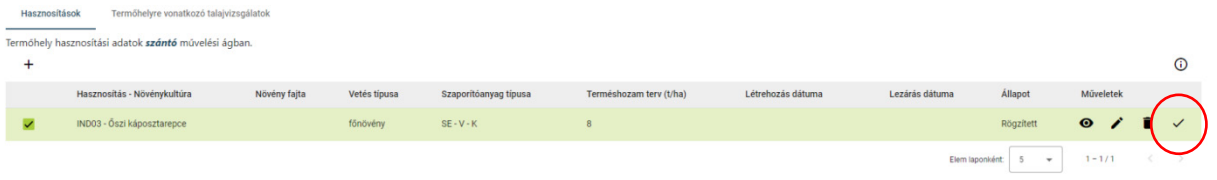

A "√" "Adatsor véglegesítése" ikonra kattintva véglegesítjük. Ezt követően tudunk műveletet rögzíteni az áttöltött adatsorokhoz.

#### <span id="page-9-0"></span>4. EK tábla adat szinkronizáció

 A szinkronizációra korábban létrehozott termőhelyek (hasznosítások, műveletek) esetén van lehetőség, amelyet minden termőhely esetén egyesével lehet elvégezni. Rögzített vagy véglegesített adatsorokon is végrehajtható a szinkronizáció.

### <span id="page-9-1"></span>4.1. Véglegesített termőhely szinkronizációja

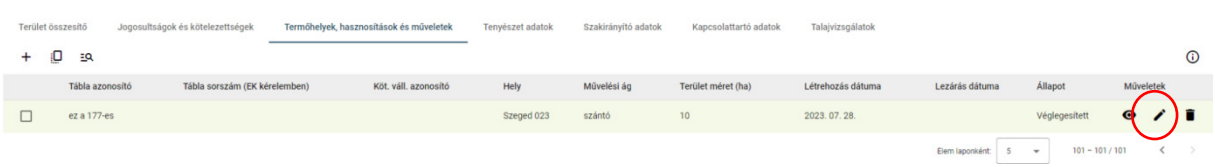

A korábban véglegesített termőhely adatsor végén az " " "Adatsor adatok szerkesztése" ikonra kattintva megnyílik a "Termőhely adatok módosítása" űrlap.

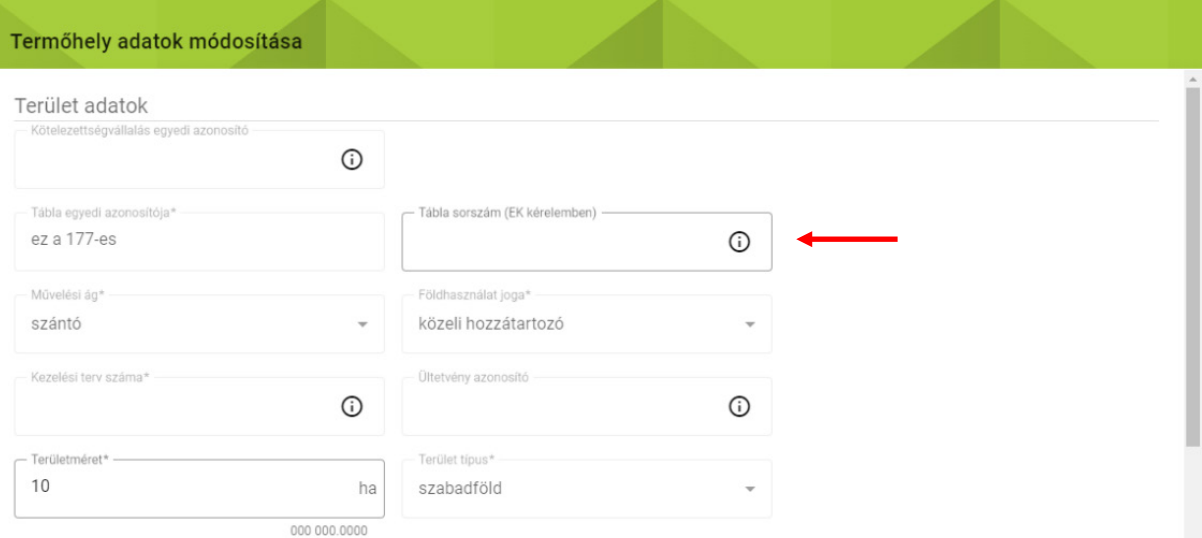

Ki kell töltenünk a "Tábla sorszám (EK kérelemben)" mezőt, ami a véglegesített termőhelyen is szerkeszthető. Ide minden esetben a főnövényhez (szántó esetén) tartozó sorszámot kell megadni. Ha olyan sorszámot adunk meg amely nem szerepel az EK-ban, akkor az alábbi hibaüzenetet kapjuk:

**A** rögzített EK sorszámmal nem található tábla adat a gazdálkodóhoz!

 Amennyiben a sorszám alapján eltérő művelési ágat érzékel a rendszer akkor is hibaüzenetet kapunk, amelyben szerepel, hogy az EK-ból milyen művelési ág kerülne betöltésre:

Az Egységes kérelemben megadott tábla művelési ága eltér a gazdálkodási naplóban a termőhelyre rögzített művelési ágtól! EK művelési ág: ültetvény· gyümölcsös

Ezt követően megjelenik az "Ek tábla adat szinkronizáció" gomb.

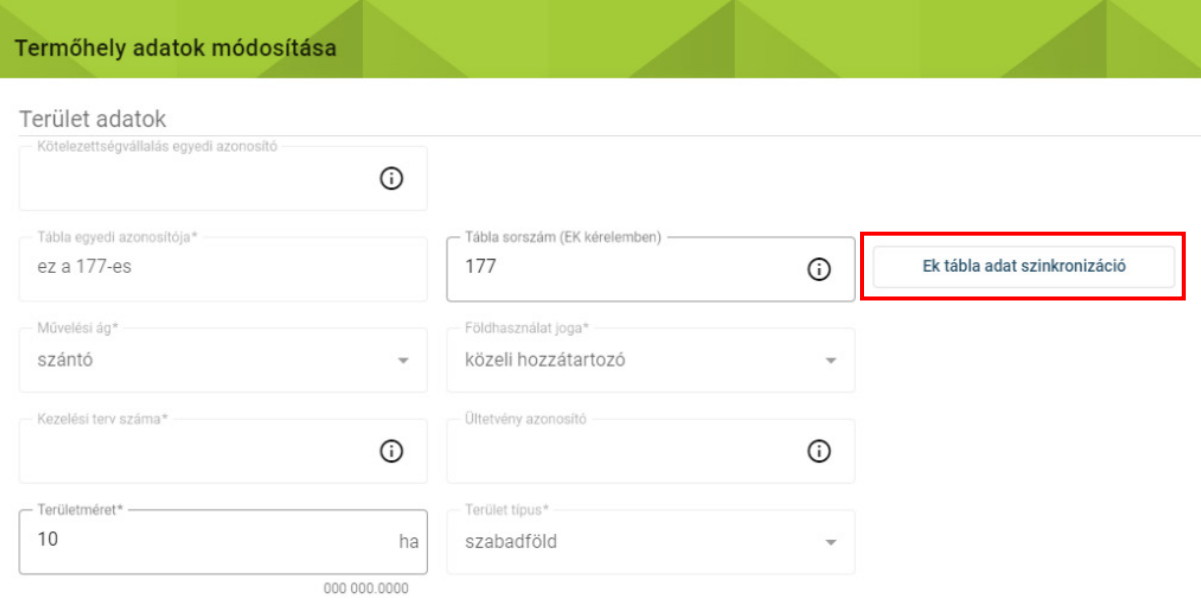

A gomra kattintva megtörténik a szinkronizáció.

Az alábbi adatok kerülnek felülírásra/kiegészítésre:

- kötelezettség vállalással érintett terület azonosítója
- terület méret
- terület típus (szabadföld, zárt termesztőberendezés)
- hely adatok (koordináta kerül megadásra az EK táblarajz alapján)
- jogosultság, kötelezettség (kiegészítésre kerül)

 Ezzel egy időben a hasznosítás adatsor is létrehozásra kerül rögzített állapotban. Ha a korábban felvett főnövény hasznosítása - szántó esetén - eltér az EK-ban szereplő hasznosítástól, akkor hibaüzenetet küld a rendszer. A szinkonizáció ilyenkor csak akkor lehetséges, ha javítjuk a vélhetően tévesen felvett EK tábla sorszámot vagy töröljük a téves hasznosítást a kapcsolódó műveleti adatokkal.

Az Egységes kérelemben megadott tábla főnövény hasznosítása eltér a gazdálkodási naplóban a termőhelyre rögzített főnövény hasznosításától! EK főnövény hasznosítás: KAL21

 Amennyiben a főnövény hasznosítás adatsor korábban megadásra került, akkor - szántó esetében - csak a másodvetés hasznosítás kerül létrehozásra rögzített állapotban.

 Más művelési ág esetén a hasznosítás akkor is létrehozásra kerül rögzített állapotban, ha az már korábban létrehozásra került. Ez lehetővé teszi, hogy egy esetleges korábbi téves felvitel esetén - a műveletek átmásolása után - a tévesen felvitt hasznosítást törölni lehessen. Amennyiben erre nincs szükség, a szinkronizáció során létrehozott hasznosítás törölhető.

A "Termőhely hasznosítás adatok" űrlapon az alábbi adatok kerülnek betöltésre:

- vetés típusa (főnövény, másodvetés)
- nem termő (ültetvény esetén)
- hasznosítás, alhasznosítás
- szakirányító

#### <span id="page-11-0"></span>4.2. Rögzített állapotú termőhely szinkronizációja

 Lehetőségünk van a rögzített állapotban levő termőhelyek szinkronizációjára is. Ebben az esetben még nem lehet a termőhelyhez hasznosítás és művelet rögzítve.

Hasonlóan a véglegesített állapotú termőhelynél itt is a "Tábla sorszám (EK kérelemben)" mezőt kitöltve jelenik meg az "Ek tábla adat szinkronizáció" gomb.

 A gomb megnyomása után az termőhely adatok szinkronizációja megtörténik, viszont az esetleges hibák elkerülése miatt néhány kötelező adatmező ("Tábla egyedi azonosítója", "Földhasználat joga") kiürítésre kerül, amelyet ismét ki kell tölteni. Ezen kívül szükséges a koordináták ellenőrzése is a "Koordináta ellenőrzése" gomb megnyomásával.

 Rögzített állapotú termőhely esetén az EK-ban megadott hasznosítás is betöltődik rögzített állapotban. Először a termőhelyet, majd a hasznosítást kell véglegesítenünk ahhoz, hogy műveleteket tudjunk felvenni.